**V tem prispevku**

# Poročanje o izvršenih plačilih iz naslova pogodb s področja javnega naročanja prek portala UJP JN Plačila

Zadnja sprememba 22/04/2024 9:59 am CEST | Objavljeno 09/01/2023

Zavezanci za javno naročanje, so v skladu s Pravilnikom o spremembah in dopolnitvah Pravilnika o objavah pogodb s področja javnega naročanja, koncesij in [javno-zasebnih](https://www.uradni-list.si/glasilo-uradni-list-rs/vsebina/2022-01-1174/pravilnik-o-spremembah-in-dopolnitvah-pravilnika-o-objavah-pogodb-s-podrocja-javnega-narocanja-koncesij-in-javno-zasebnih-partnerstev) partnerstev (Ur. list RS, št. 53/2022 - Uradni list - Vsebina Uradnega lista (uradni-list.si) ) dolžni mesečno poročati o izvršenih plačilih za pogodbe s področja javnega naročanja prek spletnega portala UJP JN Plačila, ki ga upravlja UJP.

Pravilnik se začne uporabljati 1. januarja 2023, in sicer za pogodbe iz naslova javnih naročil sklenjenih od 1. januarja 2023 dalje.

Pogodba ali aneks, ki sta bila objavljena na Portalu javnih naročil, se v aplikacijo UJP preneseta v 15-ih minutah po objavi. Kot že navedeno podatke o izvršenih plačilih poročate prek spletnega portala UJP JN Plačila, nato pa UJP podatke o izvršenih plačilih posreduje ministrstvu, pristojnemu za javna naročila, ki jih javno objavi na portalu javnih naročil.

Zavezanci za javno naročanje poročate o izvršenih plačilih 18. v mesecu za predpretekli mesec tako, da sporočite naslednje podatke:

- identifikacijske podatke o prejemniku plačila (naziv in davčno številko). Ko gre za prejemnika plačila, ki je fizična oseba ali za tuji subjekt se poroča na »davčno številko« 00000000.
- znesek plačila,
- datum izvršenega plačila v dobro transakcijskega računa posameznega prejemnika plačila, razen če v posameznem mesecu ni bilo izvršenih plačil.

Prvo poročilo je potrebno oddati najkasneje do 18.3.2023.

Poročajo se plačila, kompenzacije, dobropisi, cesije, avansi. Če je pogodba sklenjena s tujo stranko se pogodba vnese z DDV, poročajo pa se le dejanska plačila. Razlika se ob morebitnem vprašanju državnih organov samo pojasni.

Poročate lahko:

- Ročno ročno vnesete plačila na portal
- Preko B2B vmesnik

iCenter dopolnjujemo tako, da bo možno avtomatizirati poročanje plačil na portal UJP JN Plačila.

Razvoj rešitve je razdeljen v več faz. V prvi fazi so na voljo sledeče dopolnitve:

- šifrant pogodb, ki omogoča uvoz pogodb iz portala UJP JN Plačila,
- uvoz številke pogodbe iz prejetega računa v modul PRAC, če je le ta navedena v eSlog 2.0,
- zapis številke pogodbe v eSlog 2.0 ob izstavitvi izdanega računa v modulu FAK,
- opremljanje plačil, ki so predmet poročanja s številko pogodbe v modulu DK.

# **Poročanje preko vmesnika B2B**

Predpogoj za poročanje preko B2B vmesnika je prevzem pogodb iz portala UJP. Če želite poročati preko B2B vmesnika, pogodbe **NE SMETE** vpisovati ročno v šifrant pogodb. Morate jih prevzeti iz portala UJP JN Plačila. Ob prevzemu pogodb iz portala se prevzame ID številka oz. podatek **ID portal JP**, ki jo določa UJP in je pomembna za avtomatsko izmenjavo podatkov. Brez te unikatne številke B2B poročanje ne bo možno.

Prevzem pogodb je možen preko ePoštarja z aktivacijo namenske storitve.

# **Aktivacija storitve**

Za aktivacijo storitve morate imeti nameščenega ePoštarja. V ePoštarju aktivirate storitev Prevzema seznama pogodb.

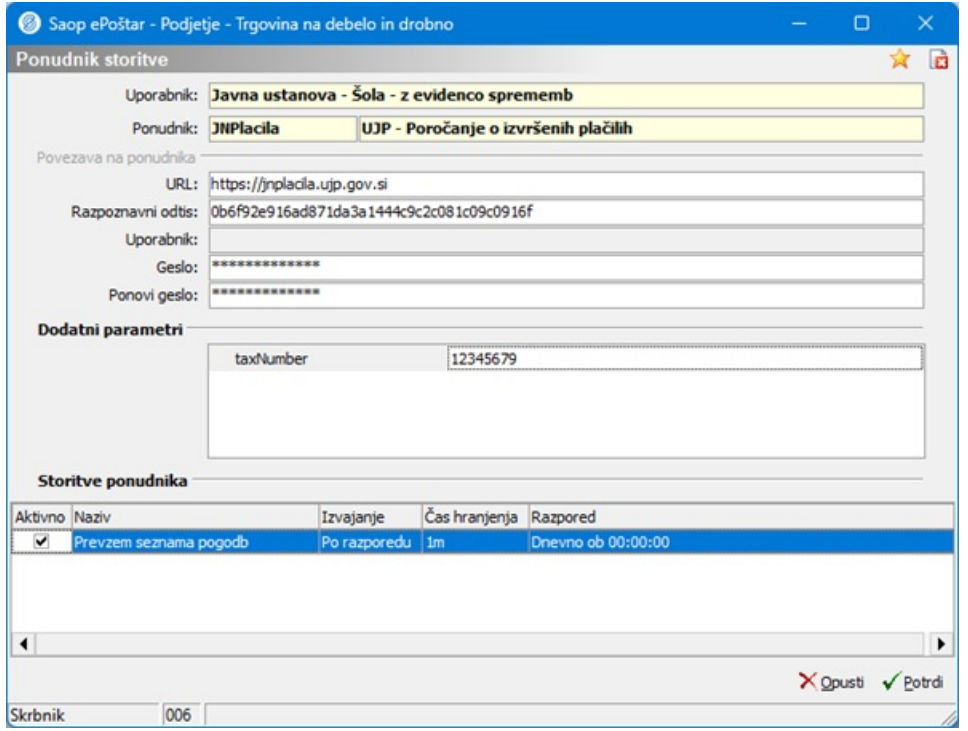

Za povezavo uporabite digitalno potrdilo s katerim ste se registrirali na portalu UJP JN Plačila

#### UJP/JN - Poročanje o plačilih iz javnega [naročanja](https://jnplacila.ujp.gov.si/#/) (gov.si)

Zavezanci, ki želite avtomatizirati oddajo podatkov morate ob registraciji na portalu izbrali Tip uporabnika **B2B**:

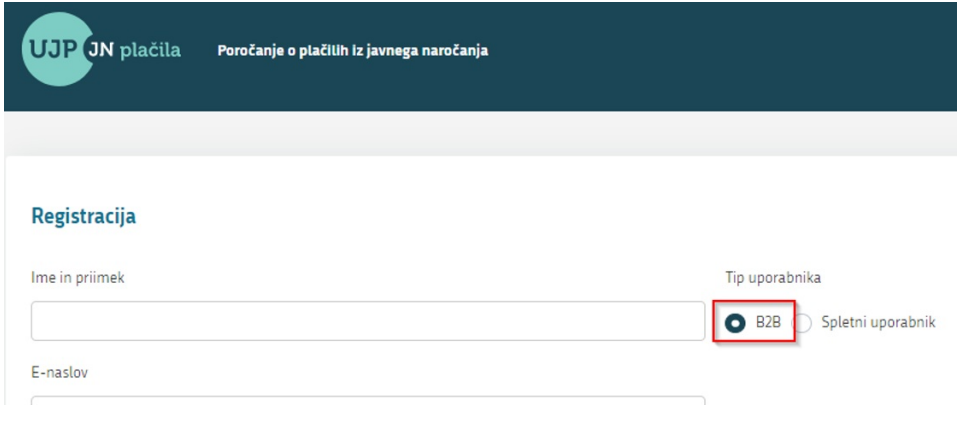

# **Šifrant pogodb**

Za namene poročanja je v iCentru vzpostavljen nov skupni šifrant pogodb. Do šifranta pogodb dostopate preko glavnega menija iCentra **Bližnjice** / **Šifranti** / **Pogodbe** ali modula **PRAC** / **Šifranti** / **Pogodbe**. Trenutna različica programa deli pogodbe na dva tipa: Nabavne pogodbe in Prodajne pogodbe. Na strani naročnika se uporabi nabavna pogodba, dobavitelj na svoji strani uporabi prodajno pogodbo.

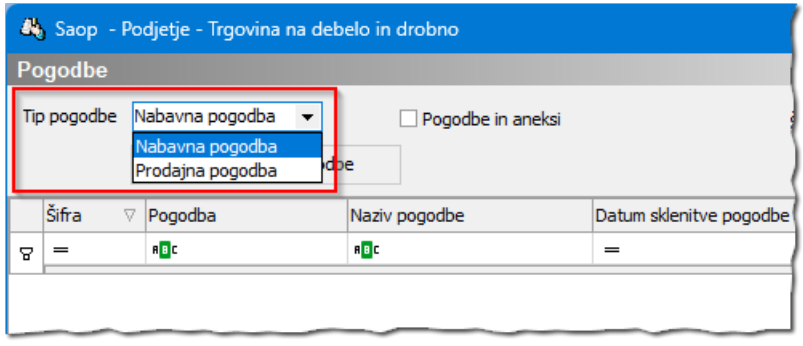

Kot že navedeno zavezanci za poročanje na portal UJP JP Plačila, ki želite poročali avtomatsko preko B2B vmesnika **morate** pogodbe prevzeti iz portala UJP. S trenutno različico programa pogodbe prevzamete z ročnim zagonom opravila:

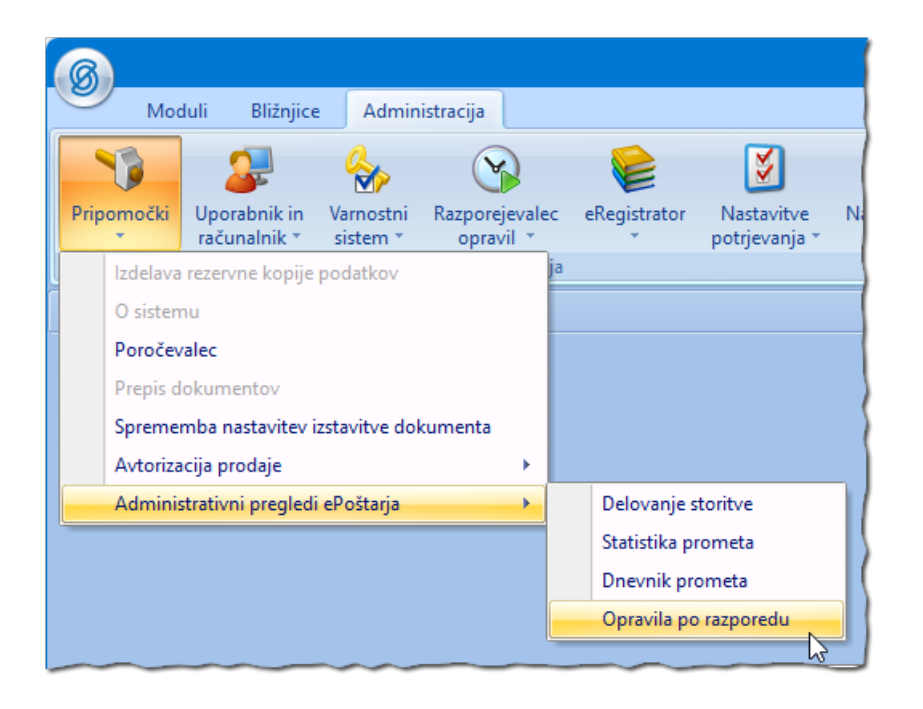

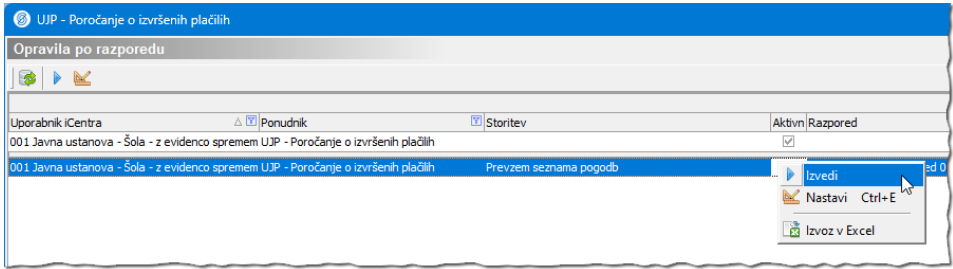

V novejših različicah programa bo urejen prevzem pogodbe s klikom na

gumb Prevzem nove pogodbe . Gumb boste uporabili za začetno polnjene šifranta pogodb in tudi pozneje, ko boste sklenili nove pogodbe iz naslova javnih naročil.

Ob prevzemu pogodb iz UJP-a se v stolpec ID portal JP zapiše unikatna številka pogodbe, ki jo določa UJP in je pomembna za izmenjavo podatkov o plačilih preko B2B.

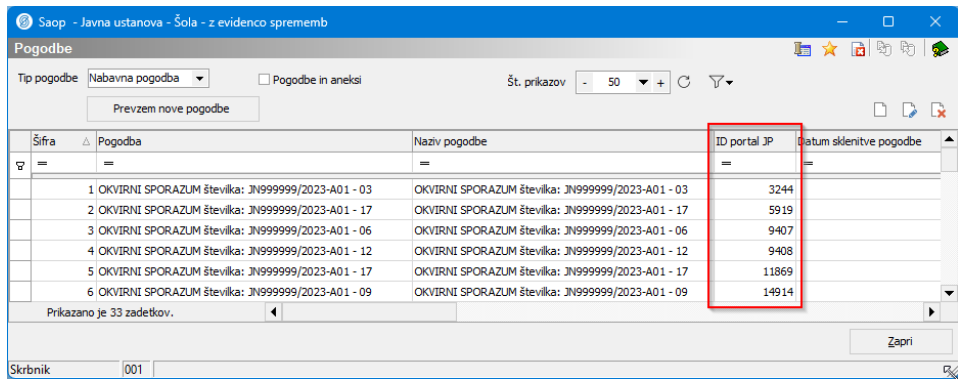

Pogodba, ki jo prevzamemo iz UJP-a ima podatke prikazane na naslednji sliki:

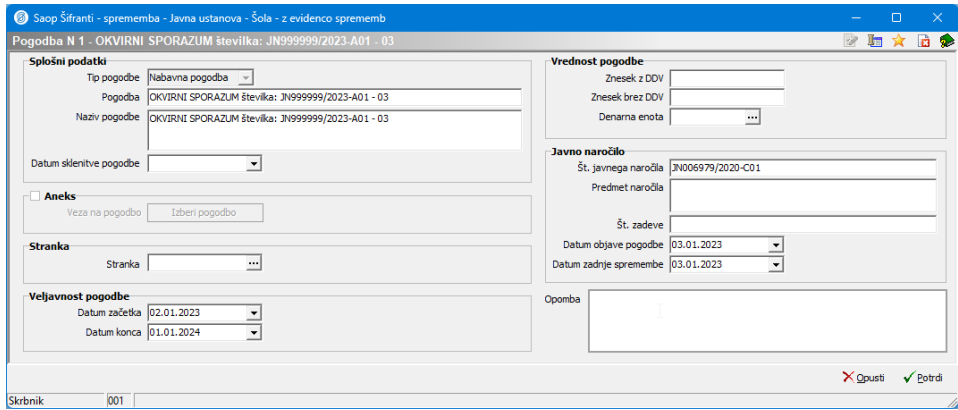

Pogodbe, ki ste jih pridobili iz portala UJP še dopolnite s podatki, ki so za vas pomembni.

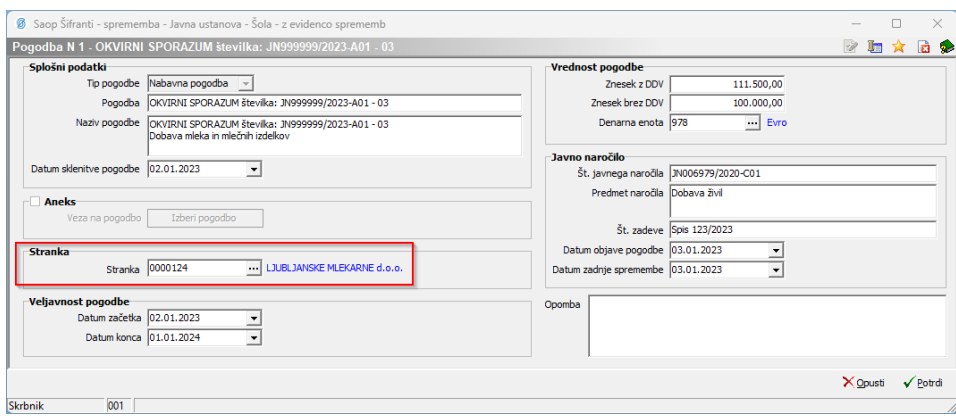

- **Tip pogodbe** pogodbe pri naročniku, ki se jih prenese iz portala UJP sodijo v skupino Nabavnih pogodb. Podatek se samodejno izpolni ob prevzemu pogodb.
- **Pogodba** iz portala UJP se prenese Interna številka pogodbe. Če ta podatek na UJP-u ni naveden se prepiše kar navajajo v Nazivu pogodbe – max dolžine 70 znakov. Trenutno iz testnega portala UJP ni znano kakšen podatek bo vsebovala Interna številka. Mogoče bodo potrebne dodatne prilagoditve polnjenja polj iz UJP-a.
- **Naziv pogodbe** iz portala UJP se prenese naziv pogodbe. Predlagamo da opisno dopišete kaj je predmet pogodbe.
- **Datum sklenitve pogodbe** vpišete datum sklenitve pogodbe.
- **Aneks** ko gre za aneks, ga povežete z osnovno pogodbo, ki je že vnesena v šifrant. Aneks se bo odražal tudi na skupno vrednost pogodbe. Če pa je aneks sklenjen za podaljšanje roka plačila se bo to odražalo kot podaljšanje roka veljavnosti pogodbe.
- **Stranka** iz šifranta strank izberete dobavitelja oz. izvajalca s katerim ste sklenili pogodbo.
- **Veljavnost pogodbe** iz portala UJP se prenese podatek o veljavnosti pogodbe oz. Datum začetka in Datum konca pogodbe.
- **Vrednost pogodbe** lahko vpišete vrednost pogodbe: Znesek <sup>z</sup> DDV in Znesek brez DDV.
- **Denarna enota** iz šifranta izberete denarno enoto v kateri je pogodba sklenjena. Bodite pozorni, da je pogodbe možno vnesti na portal samo v sledečih denarnih enotah: EUR, BGN, CHF, CZK, DKK, GBP, HUF, ISK, JPY, NOK, PLN, RON, SEK, TRY in USD. Če ste pogodbo sklenili v neki drugi denarni enoti, ki tukaj ni navedena, se vnesejo vrednosti v EUR.
- **Javno naročilo** v tej sekciji izpolnjujete podatke o javnem

naročilu.

- **Številka javnega naročila** iz portala UJP se prenese številka javnega naročila h kateremu sodi pogodba.
- **Predmet naročila** vpišete kaj je predmet javnega naročila.
- **Št. zadeve** lahko vpišete številko zadeve, spisa ali dokumenta pod katerim vodite zadevo v dokumentacijskem sistemu.
- **Datum objave pogodbe** iz portala UJP se prenese datum, ko je pogodba objavljena na portalu UJP.
- **Datum zadnje spremembe** iz portala UJP se prenese datum zadnje spremembe pogodbe.
- **Opomba** lahko vpišete poljubno besedilo, zaznamek.

Zavezanci za poročanje na portal UJP JP Plačila, ki boste poročali ročno, lahko pogodbe vnesete ročno v šifrant. Na tem mestu opozarjamo, da naknadno dopolnjevanje ročno vnesenih pogodb s podatki iz UJP-a **NI možno**. Ročna priprava poročila je lahko smiselna pri manjšem številu dogodkov, ki jih je potrebno poročati. Vsekakor svetujemo, da se priprava avtomatizira, da je čim manj ročnega dela. Poleg tega se poroča z zamikom; 18. v tekočem mesecu za predpretekli mesec, ko že pozabimo kaj se je v mesecu za kateri poročamo dogajalo in mimogrede pozabimo poročati nek dogodek.

Pri ročnem vnosu pazite, da izberete **Tip pogodbe** – Nabavna pogodba in vpišete ostale podatke kot že opisano na predhodnih straneh teh navodil.

# **Vnos prejetega računa**

Vsak prejeti račun, ki ga prejmete iz naslova realizacije pogodbe iz javnega naročila opremite z ustrezno pogodbo.

Novejša različica knjige prejetih računov:

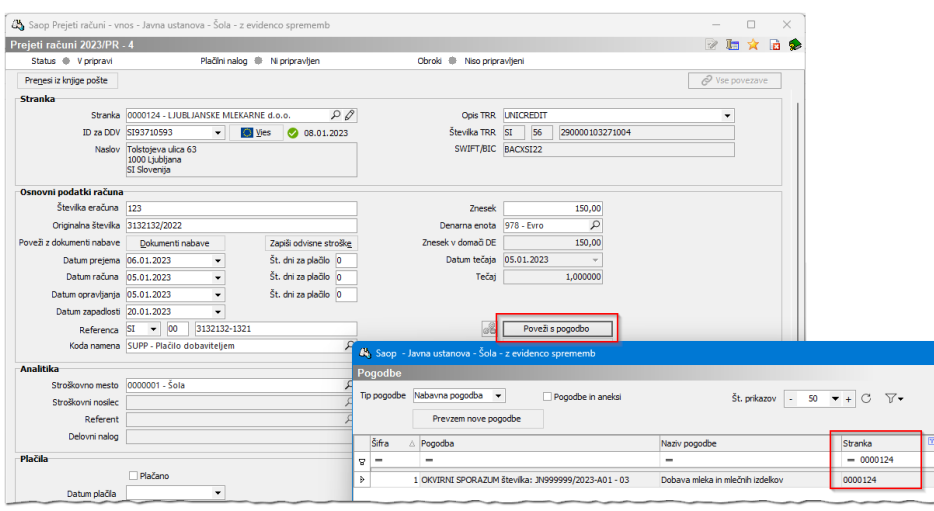

Gumb Poveži <sup>s</sup> pogodbo je aktiven samo v primeru če je v šifrant vnesena vsaj ena pogodba. Če je šifrant prazen se gumb ne aktivira. Ob kliku na gumb program filtrira pogodbe stranke glede na stranko dobavitelja, ki je naveden na računu.

Če ste v množici pogodb izbrali napačno lahko pogodbo odpnete s klikom na gumb Odpni pogodbo <sup>z</sup> računa. **Na en račun lahko vežete samo eno pogodbo, zato morate od dobavitelja zahtevati, da vam za vsako posamezno pogodbo izstavi ločen račun ! To je pomembno predvsem zaradi evidentiranja plačil. Posamezen račun v glavni knjigi ne nosi podatek o deležu pogodbe, zato je potrebno knjižiti 1:1, oz. drugače povedano en račun je lahko vezan na eno pogodbo in s tem se plačilo računa nanaša na točno določeno pogodbo.**

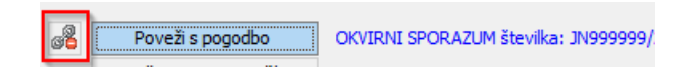

Starejša različica knjige prejetih računov:

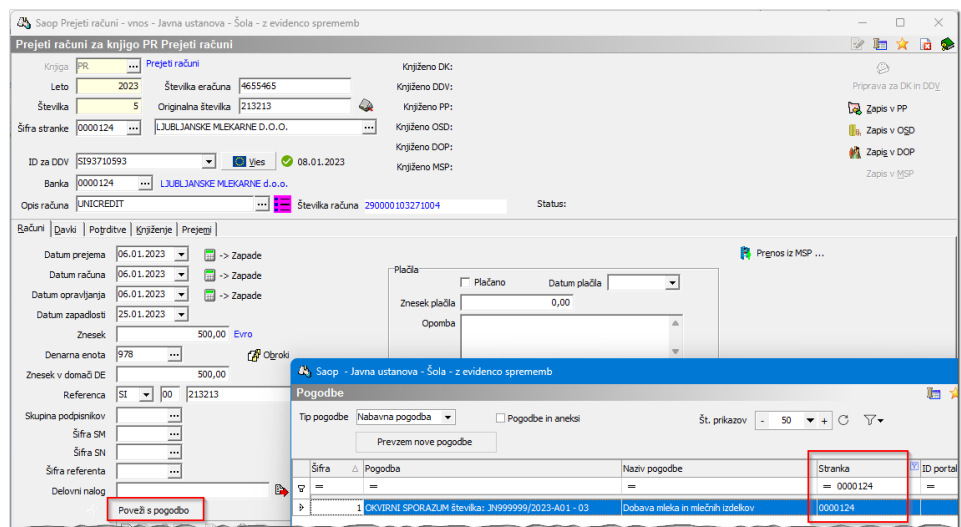

Gumb Poveži <sup>s</sup> pogodbo je aktiven samo v primeru če je v šifrant vnesena vsaj ena pogodba. Če je šifrant prazen se gumb ne aktivira. Ob kliku na gumb program filtrira pogodbe stranke glede na stranko dobavitelja, ki je naveden na računu.

Če ste v množici pogodb izbrali napačno lahko pogodbo odpnete s klikom na gumb Odpni pogodbo <sup>z</sup> računa. **Na en račun lahko vežete samo eno pogodbo, zato morate od dobavitelja zahtevati, da vam za vsako posamezno pogodbo izstavi ločen račun ! To je pomembno predvsem zaradi evidentiranja plačil. Posamezen račun v glavni knjigi ne nosi podatek o deležu pogodbe, zato je potrebno knjižiti 1:1, oz. drugače povedano en račun je lahko vezan na eno pogodbo in s tem se plačilo računa nanaša na točno določeno pogodbo.**

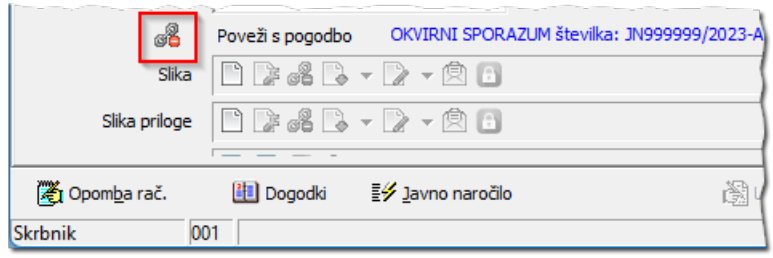

# **Uvoz eRačunov**

Če eRačun vsebuje podatek o pogodbi se bo le ta avtomatično ob uvozu eRačuna zapisala na račun. Dobavitelja lahko pozovete, da vam v eRačunu navede številko pogodbe oz. Contract. Podatek se nahaja v tagu:

<D\_1153>CT</D\_1153>

```
<D_1154>Pogodba . . . . . </D_1154>
```
Če vaš dobavitelj uporablja iCenter lahko v modulu Fakturiranje izbere pogodbo iz šifranta Prodajnih pogodb. Tukaj navedena pogodba se zapiše v eRačun v naveden tag v xml-ju in ga PRAC ob uvozu prejetega računa prebere in uvozi na prejeti račun.

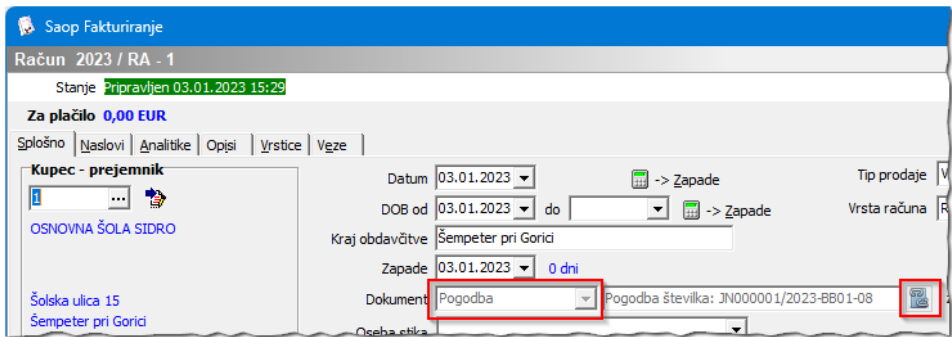

Dobavitelj pri sebi vnese pogodbo kot **Tip pogodbe** – Prodajna pogodba in vpiše oznako pogodbe v polje **Pogodba**. Če želite avtomatizirati proces knjiženja prejetih računov se mora dobavitelj oz. izvajalec javnega naročila sklicevati na popolnoma enako oznako pogodbe kot je navedena v vašem šifrantu – brez presledkov, dodatnih znakov, črtic, pik,…. Da se izognete napakam priporočamo, da številko pogodbe posredujete vašemu dobavitelju, da jo v svoj šifrant vnese z enako oznako kot jo imate vi, in se na tak način izognete naknadnim popravkom in napakam.

Iz šifranta strank dobavitelj izberete **Stranko** naročnika pri katerem je izbran za izvedbo pogodbe iz naslova javnega naročila. Ostale podatke izpolni po želji.

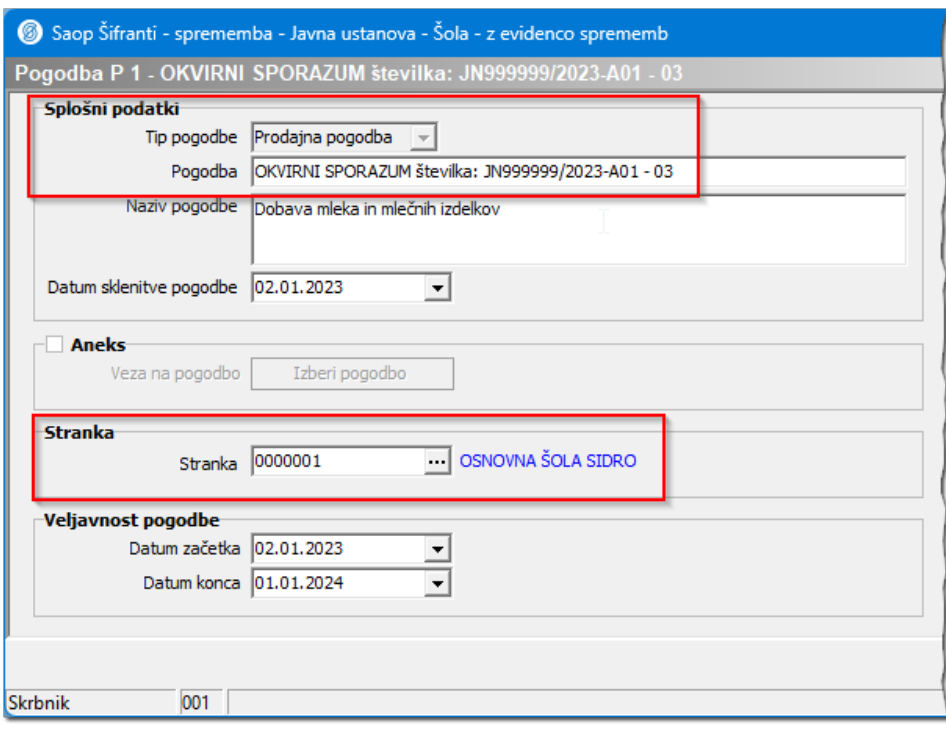

### **Knjiženje računa v Dvostavno knjigovodstvo**

Ko račun, ki je opremljen s pogodbo, poknjižimo v Dvostavno knjigovodstvo se na konto obveznosti do dobavitelja prenese tudi številka pogodbe, ki jo vidimo na knjižbi posrednega knjiženja:

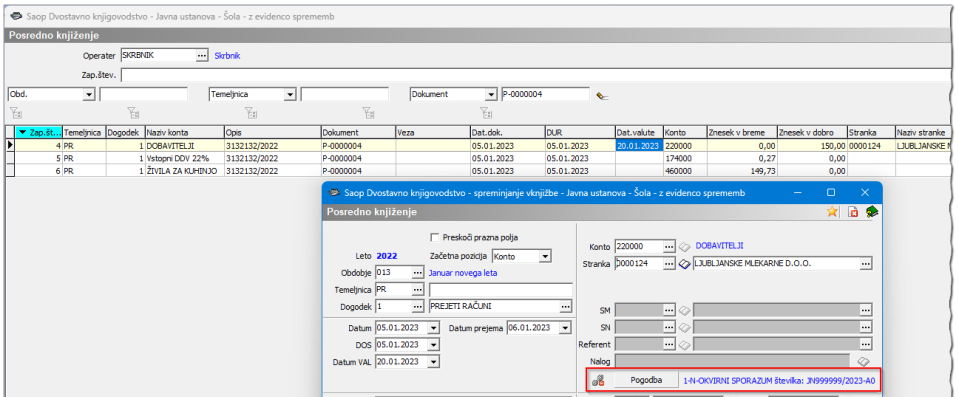

Če v prejetih računih, račun niste opremili s številko pogodbe jo lahko dodate tudi v Posrednem knjiženju na konto obveznosti do dobavitelja.

Z novejšimi verzijami programa, ki bodo izšle v januarju 2023. bo omogočeno tudi urejanje pogodbe na pregledu kartice ali pregledu knjiženja.

# **Knjiženje plačil**

Plačila so predmet poročanja in jih je potrebno opremiti s številko pogodbe. Če izpisek knjižite ročno se v Posrednem knjiženju ob izbiri Veznega dokumenta iz računa prepiše številka pogodbe v plačilo.

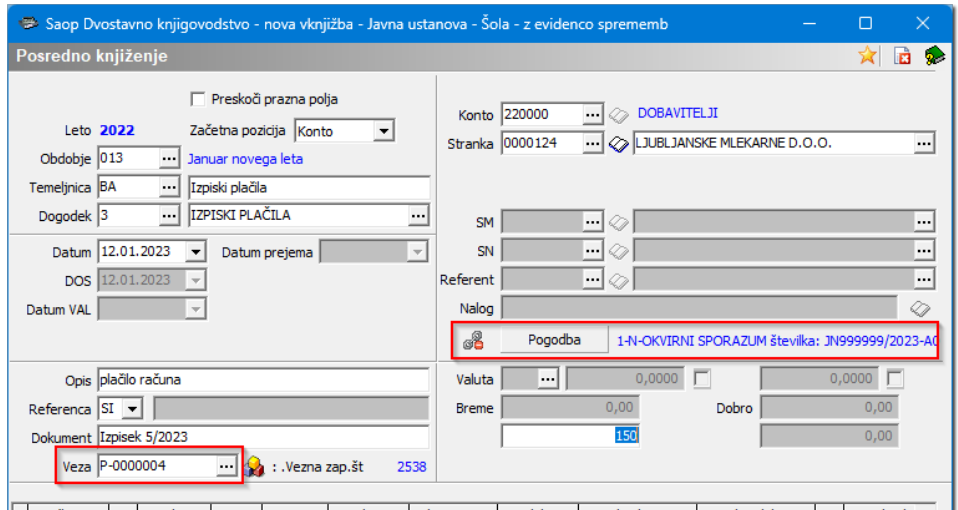

Enako če izpisek obdelujete v Plačevanju se številka pogodbe samodejno prepiše iz izbranega veznega dokumenta oz. računa:

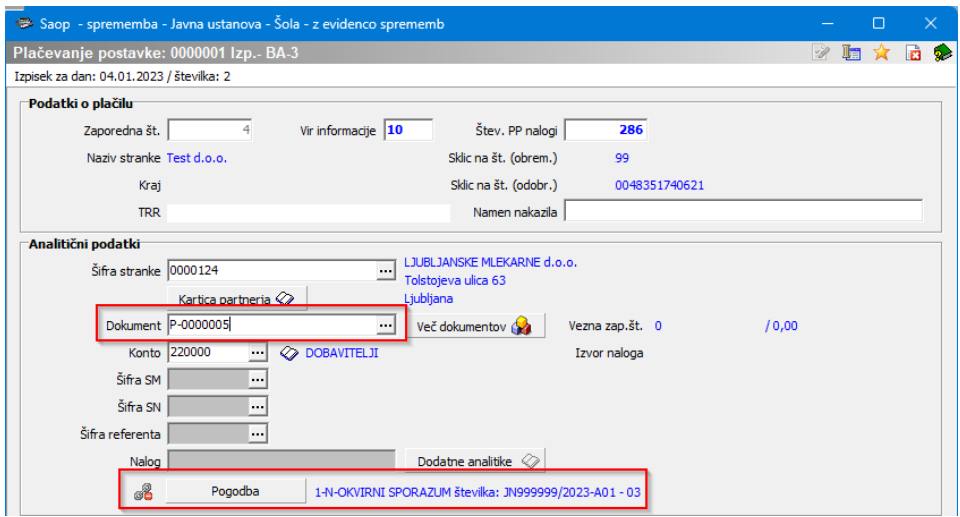

Ob uvozu izpiska se samodejno izpolnijo vezni dokumenti in se ob tem izpolni polje Pogodba iz povezanega prejetega računa, enako na gumbu Več dokumentov, ko z enim plačilom zapiramo več računov. Plačilo se razdeli na toliko postavk kolikor je izbranih dokumentov in vsak dokument nosi podatek o Pogodbi iz računa, ki ga zapira. Enako na

gumbu Priprava plačil, ko se vezave na odprte dokumente vzpostavijo na podlagi sklica na številko.

# **Kompenzacije**

Pri kompenzacijah je potrebno pogodbo izbrati ročno. Ko se kompenzacija poknjiži v Posredno knjiženje ročno dodate Pogodbo na knjižbo.

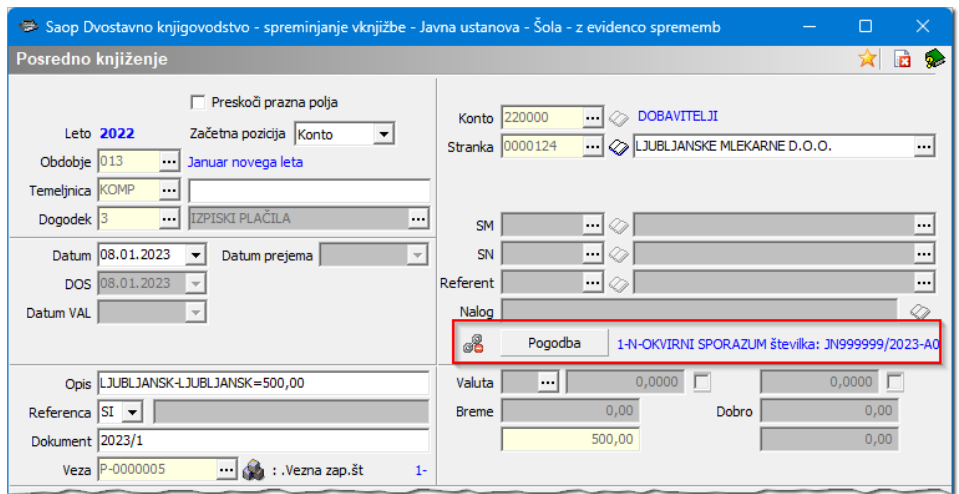

# **Pregled podatkov za oddajo na portal**

Tisti, ki boste ročno oddajali podatke na portal lahko na Pregledu knjiženja za izbrano obdobje preverite katera plačila imate vezana na pogodbo. Z novejšo verzijo programa bo na voljo nov stolpec Pogodba na pregledu knjiženja.

### **Priprava podatkov za oddajo na portal preko B2B**

Pripomoček je plačljiv. Za naročilo pripomočka se obrnite na našo prodajo oz. pišite na elektronsko pošto: info@seyfor.si

# **Informacije o poročanju**

Vse informacije v zvezi z poročanjem, kako se poroča, kdaj in kaj, najdete

v Uradnem listu in na spletnih straneh Javne uprave in Ministrstva za finance.

Uradni list - Vsebina Uradnega lista [\(uradni-list.si\)](https://www.uradni-list.si/glasilo-uradni-list-rs/vsebina/2022-01-1174/pravilnik-o-spremembah-in-dopolnitvah-pravilnika-o-objavah-pogodb-s-podrocja-javnega-narocanja-koncesij-in-javno-zasebnih-partnerstev)

[Poročanje](https://www.gov.si/zbirke/storitve/porocanje-o-izvrsenih-placilih-iz-naslova-pogodb-s-podrocja-javnega-narocanja-prek-portala-ujp-jn-placila/) o izvršenih plačilih iz naslova pogodb s področja javnega naročanja prek portala UJP JN Plačila | GOV.SI

[Implementacija](https://www.gov.si/zbirke/projekti-in-programi/implementacija-naprednih-registrov-pogodb-2020/) naprednih registrov pogodb | GOV.SI